Užpildykite paraiškos formą (Word dokumentas). Išsaugokite jį. Pasirašykite elektroniniu parašu. Tam galite naudotis nuorodomis: <https://adoc.archyvai.lt/eais-lpp/app/> <https://www.gosign.lt/lt/> <https://www.epaslaugos.lt/adoc/signer>

Prieš įkeliant elektroniniu parašu pasirašytą dokumentą, jį reikia suarchyvuoti su slaptažodžiu. Dokumentas galės būti atidarytas ir perskaitytas, tik žinant slaptažodį.

Nemokamą programinę įrangą failų archyvavimui galite parsisiųsti čia: <https://7-zip.org/> [Apie-zip](https://lt.wikipedia.org/wiki/7-Zip)

Spauskite dešinį pelytės klavišą ties dokumento pavadinimu.

Pasirinkite paskutinį meniu punktą RODYTI DAUGIAU PARINKČIŲ. Atsidariusiame meniu pasirinkite "7-zip" – "Įtraukti į archyvą".

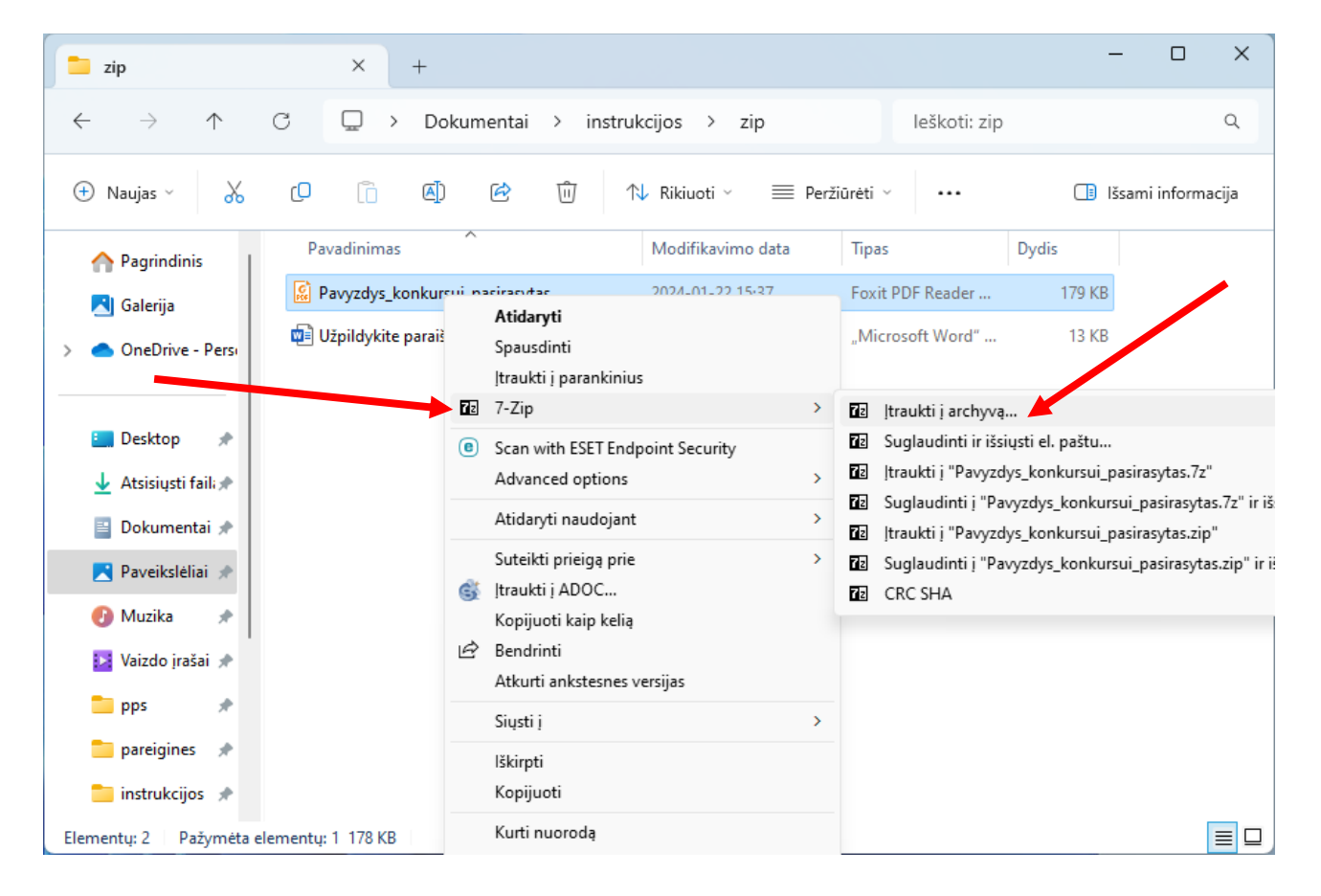

Pasirinkite archyvo formatą 7z arba zip. Šifravimo zonoje įveskite slaptažodį. Pakartokite slaptažodį kitoje eilutėje.

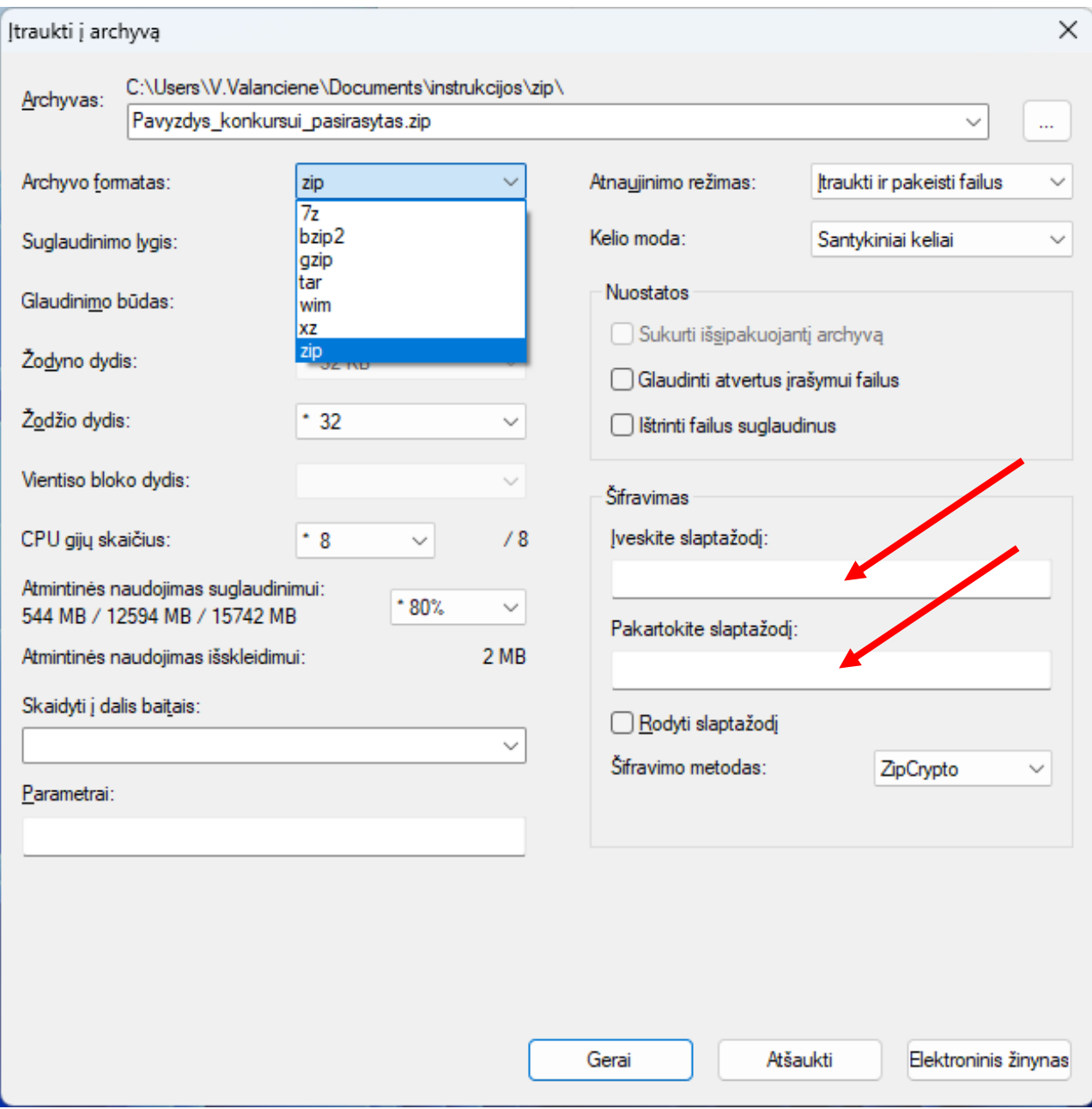

Prisijunkite prie portalo mano.siauliai.lt. MANO DOKUMENTAI. NAUJAS DOKUMENTAS. Pasirinkite paslaugą P01.2 (Užtenka pradėti rašyti paslaugos kodą P01.2 ir paslauga jums bus pasiūlyta).

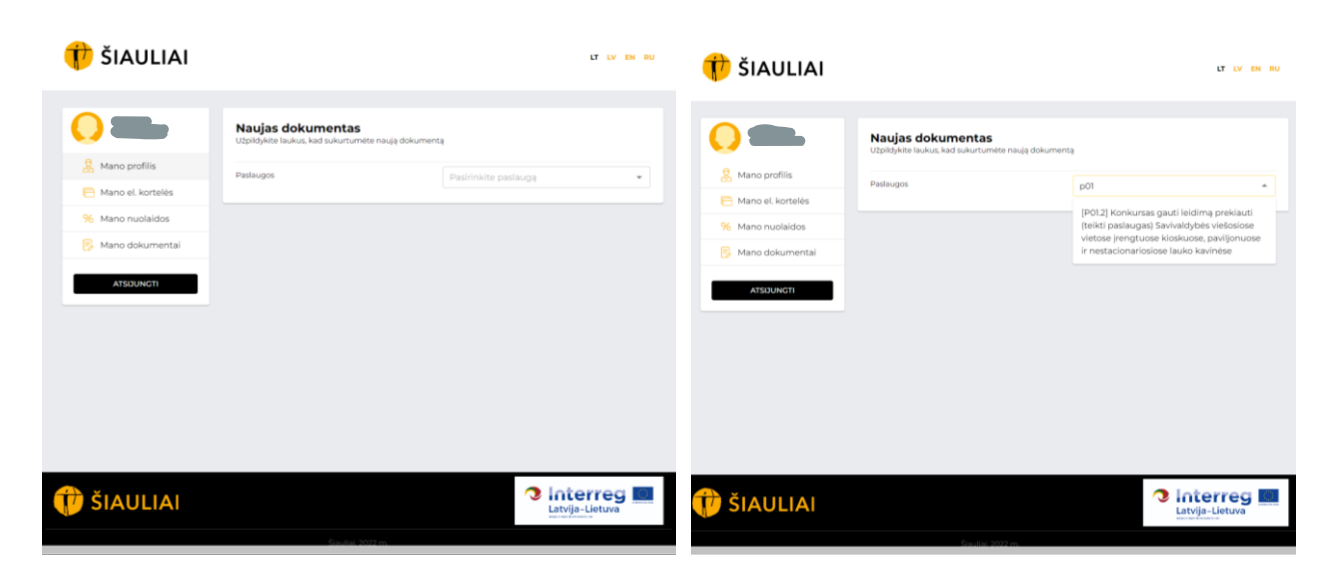

## Prisekite suarchyvuotą dokumentą.

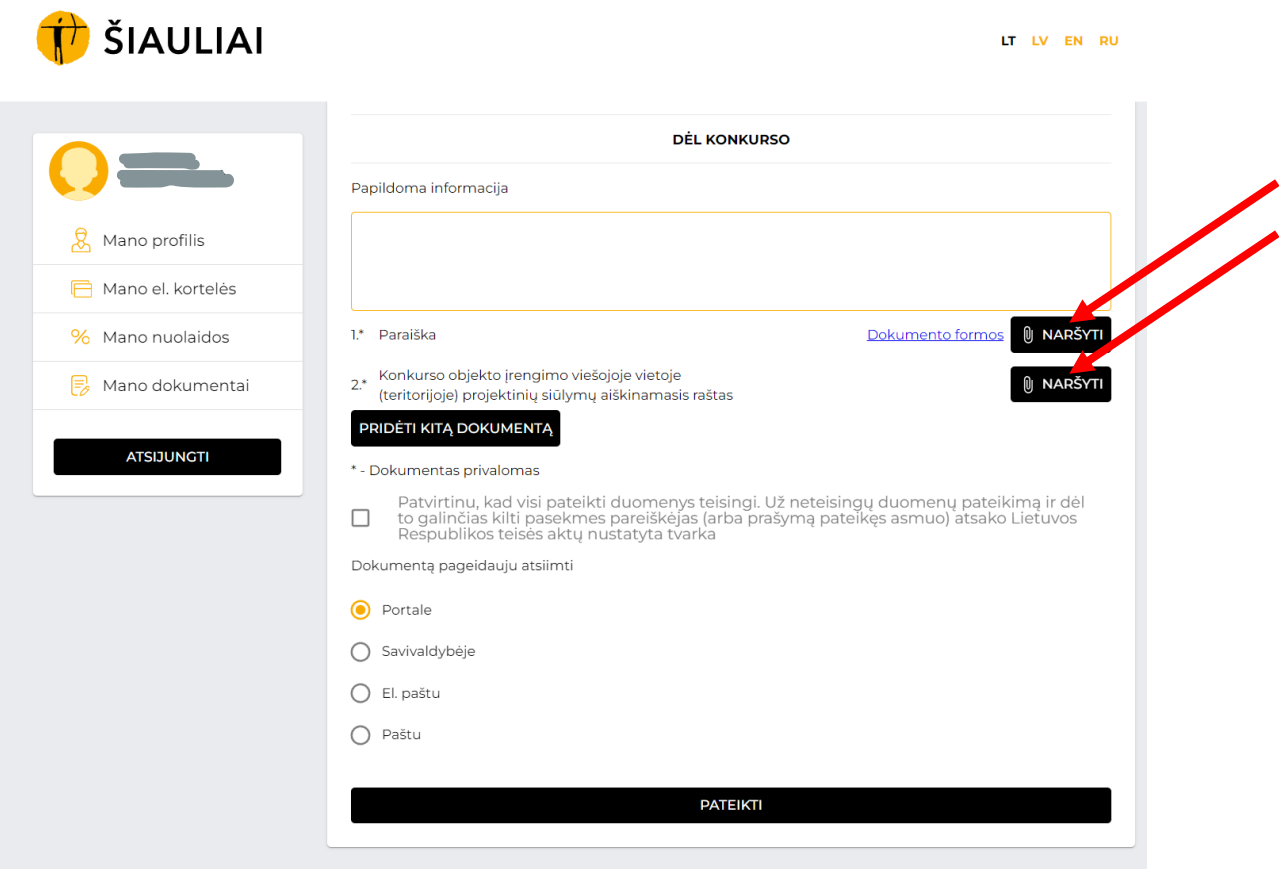

Pridėkite aiškinamąjį raštą (P01.2 paslaugai šis dokumentas privalomas), ir, jei reikia, kitus dokumentus:

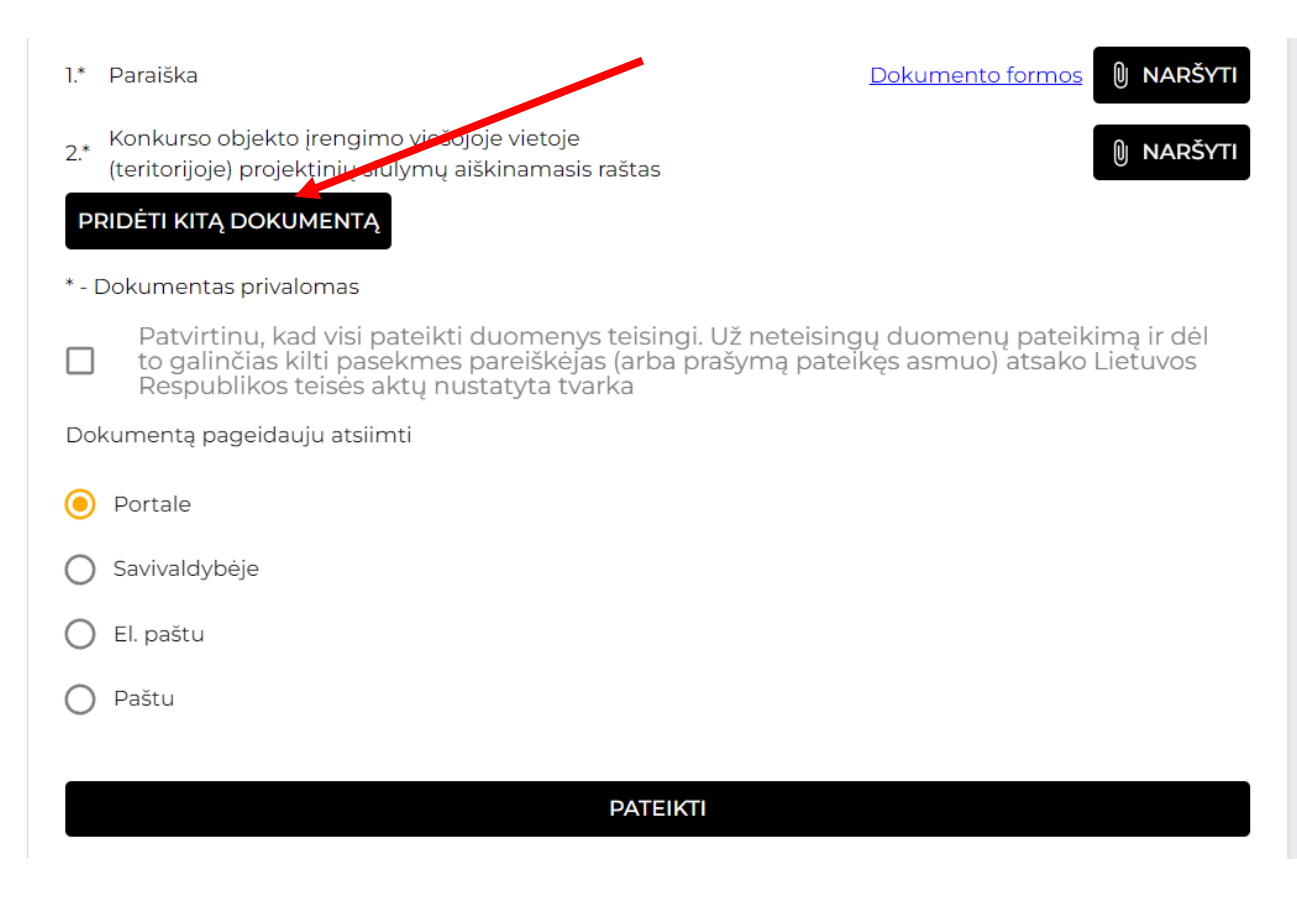

Patvirtinkite, kad duomenys teisingi, uždėdami varnelę:

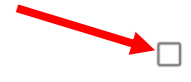

Patvirtinu, kad visi pateikti duomenys teisingi. Už neteisingų duomenų pateikimą ir dėl<br>to galinčias kilti pasekmes pareiškėjas (arba prašymą pateikęs asmuo) atsako Lietuvos Respublikos teisės aktų nustatyta tvarka

## Pasirinkite, kur atsiimsite dokumentą:

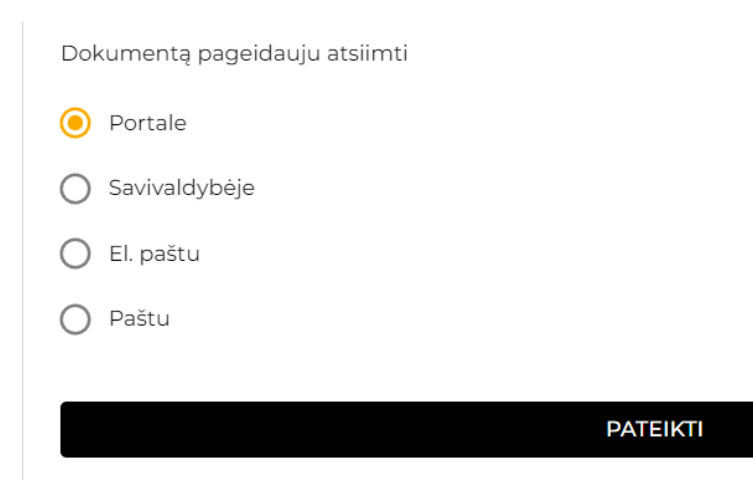

Spauskite **PATEIKTI**

Skyriuje MANO DOKUMENTAI matote naują įrašą. Jūsų prašymas bei prisegti dokumentai bus užregistruoti dokumentų valdymo sistemoje.

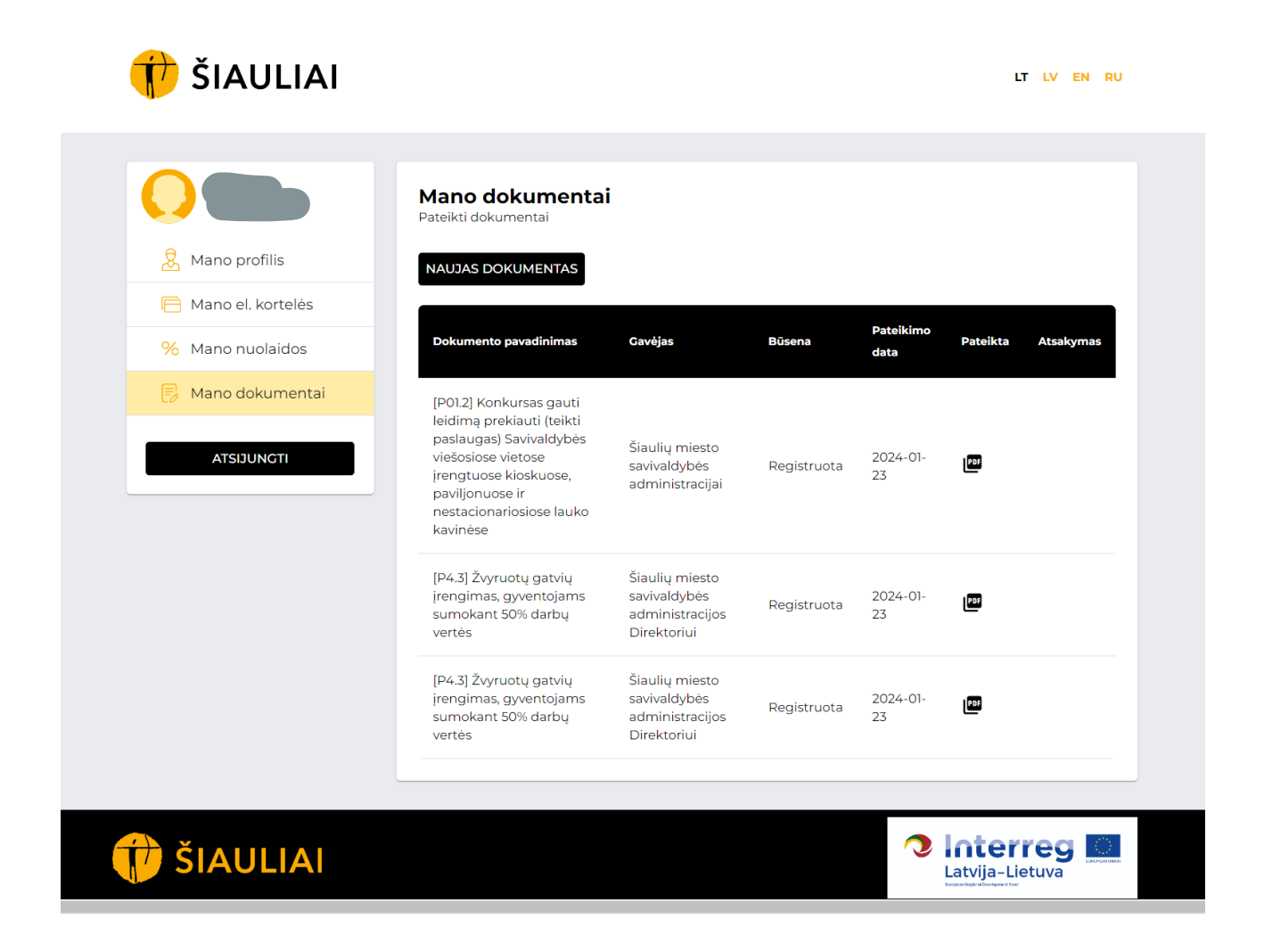